**Bilgisayarınızda Ofis365 Outlook Eposta ayarları için aşağıdaki işlemleri yapınız.**

1. Yüklenmiş olan Ofis365 in Outlook uygulamasını çalıştırdıktan sonra karşımıza gelen pencereye e-posta adresinizi yazarak , " Gelişmiş seçenekler " i ve ardından hesabımı kendim ayarlamak istiyorum seçerek Bağlan a tıklayın.

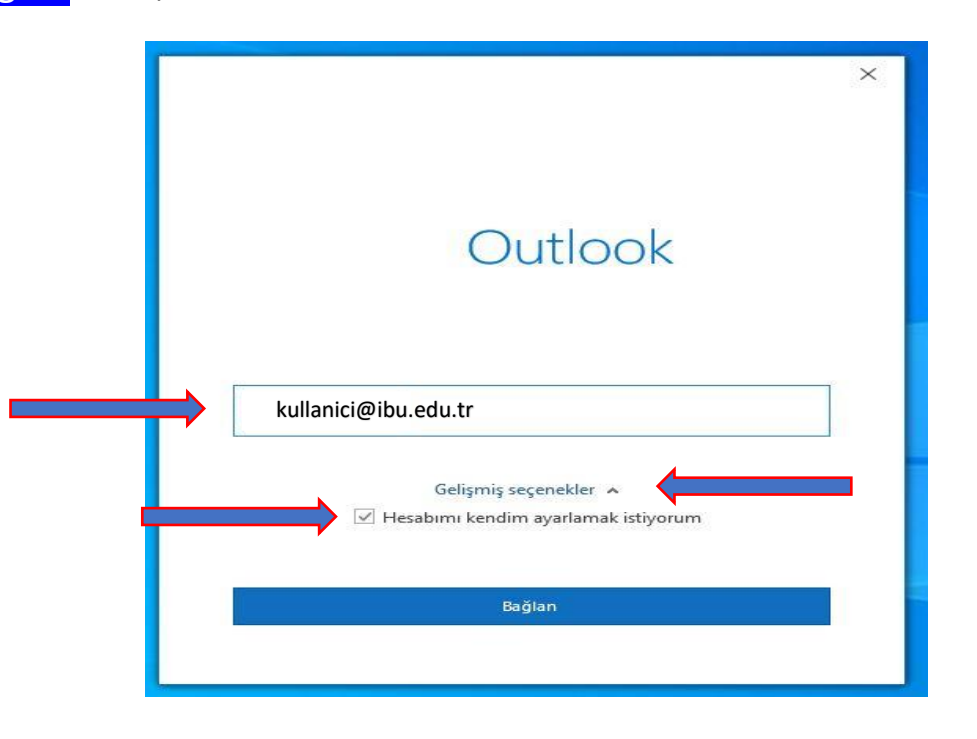

2. Karşımız gelen pencereden IMAP seçeneğini seçiyoruz.

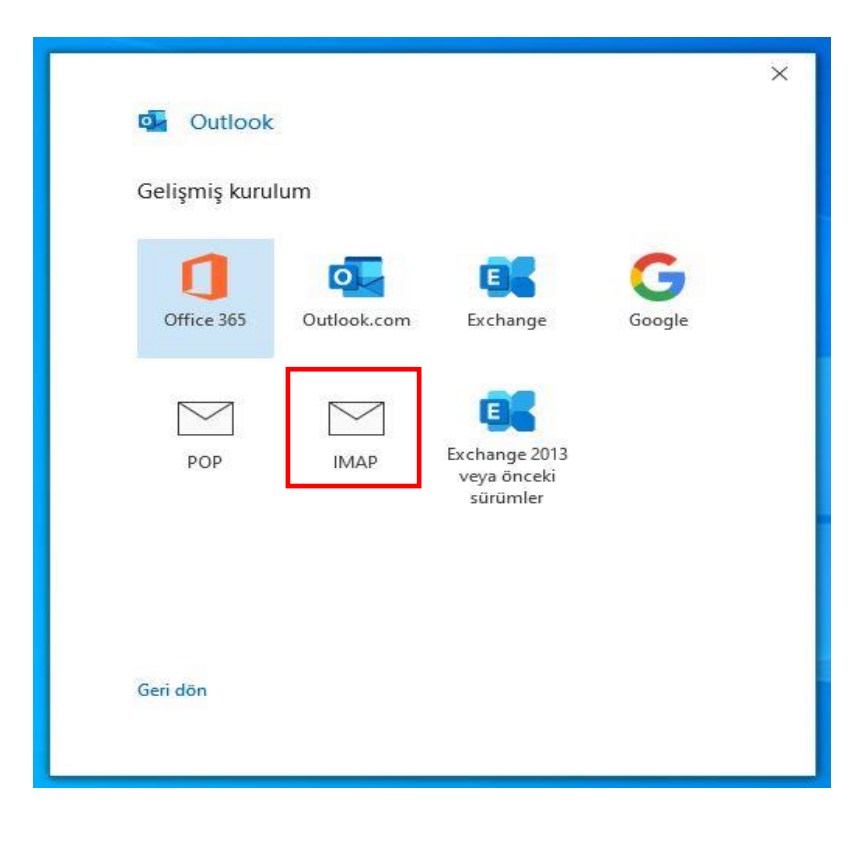

3. Açılan IMAP Hesap Ayarları penceresini aşağıdaki şekilde doldurunuz. Ve <mark>ileri</mark> yi tıklayınız.

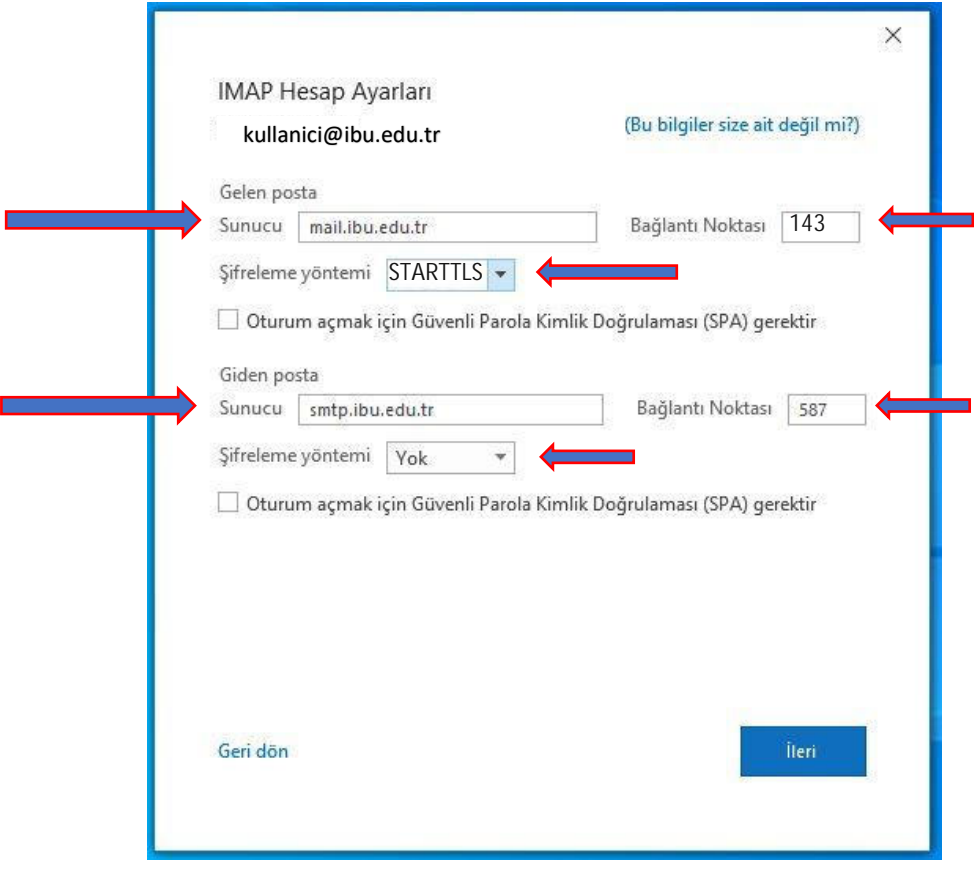

4. Açılan penceredeki kullanıcı adınızı kontrol edin ve hesap parolanızı giriniz. Ardından Bağlan a tıklayınız

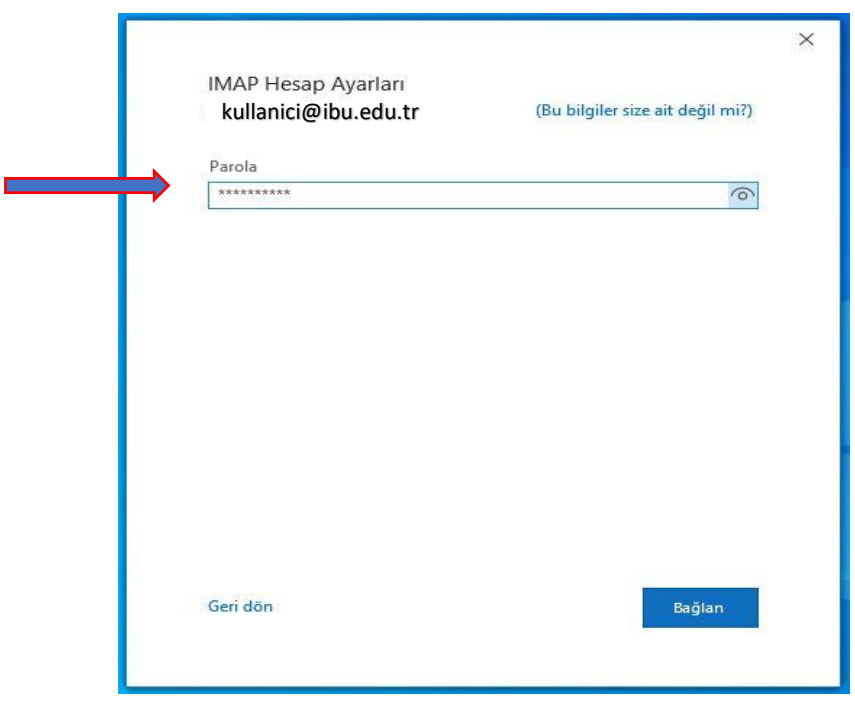

5. E posta adresiniz ekleniyor.

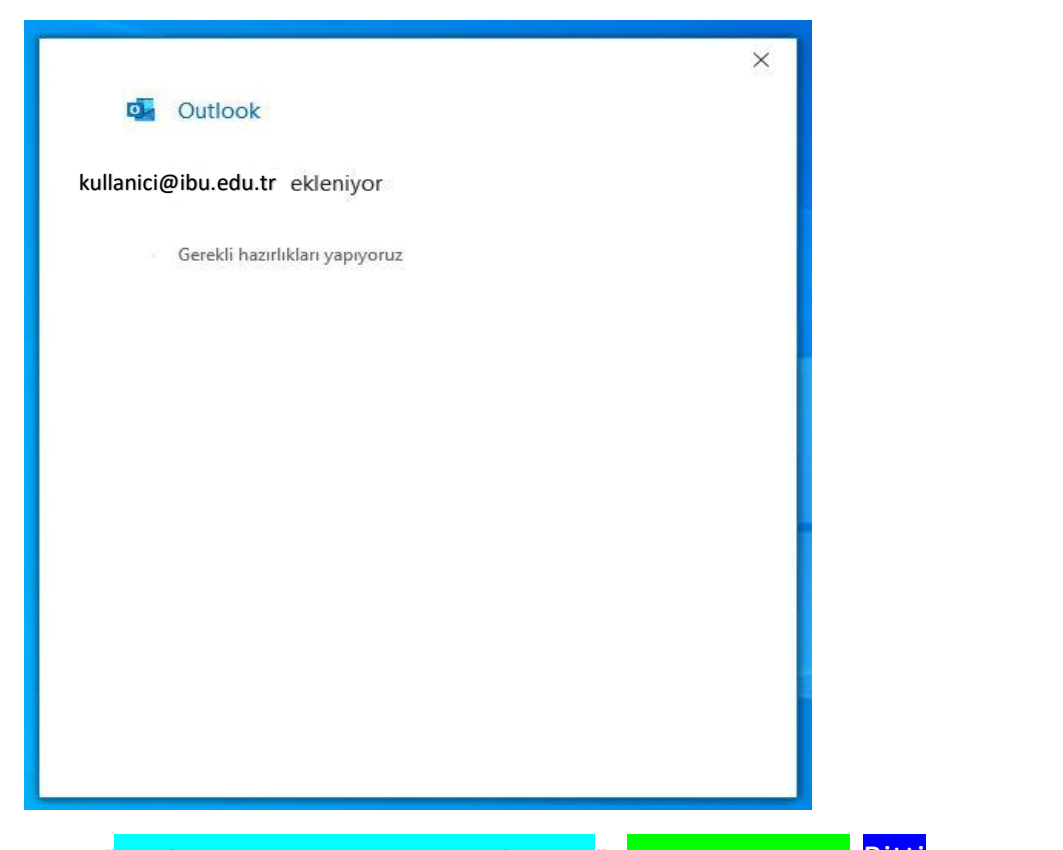

6. Hesabınız eklenmiştir. "Telefonumda da Outlook Mobile'ı ayarla" seçimini kaldırarak Bitti ye tıklayınız . İşlem Tamam

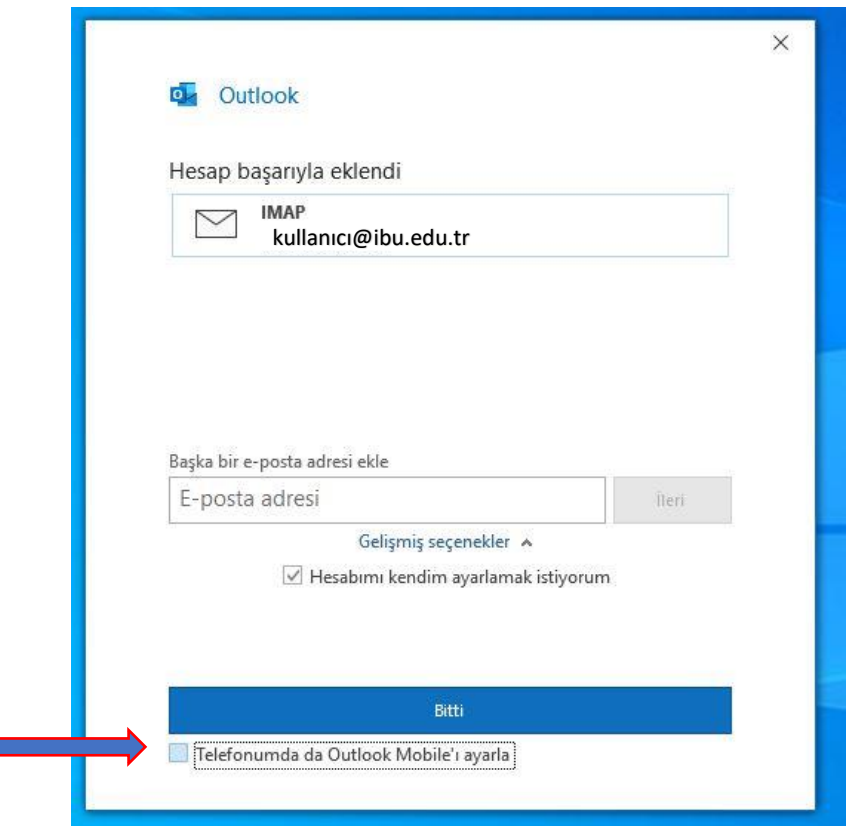